## **Content**

#### **Overview**

Good content is unique, engaging, and easy-to-use. You may have a bunch of old tech reports sitting around as PDF files. You could load those onto the hub. Are they good content? It depends.

As for creating places for your community members to learn about the Hub or the community's workflow, start with an article page. You can create article pages from the backend of the Hub.

Let's start with some definitions. An **Article** is some written information that you want to display on your site. It normally contains some text and can contain pictures and other types of content.

It is important to understand that the content of the site (article pages, modules, groups, etc.) is totally separate from the visual formatting (template) of the site. It is best to think of text entered in the Administrator Interface as pure content and there is no need to style each individual component.

**CONTENT**

# **Article Manager**

### **Creating an Article**

- 1. First login to the administrative Interface
- 2. Once logged in, find **Content** in the main menu bar located toward the top of the page. You should be presented with a drop-down menu containing items such as **Article Manager**, **Category Manager**, and **Media Manager**
- 3. Click on **Article Manager**
- 4. Click the **+** sign to add a new article page. The New Article screen contains options for categorizing and naming the article, editing content and selecting parameters
- 5. Enter a title in the **Title** field. This is used when the article title is displayed
- 6. Enter an alias in the **Alias** field. This is the alias that will appear in the URL. For example, choosing hubzero as the alias will result in **https://yourhub.org/hubzero**
- 7. Select a **Category** using the appropriate drop down menu If no category applies, choose **Uncategorized**.
- 8. Select the status of the article. If you would like to see it on the frontend immediately, choose **Published**
- 9. Select Access level:
	- **Public**: All hub visitors can access the article page.
	- **Registered**: Users must be registered and logged in to see the page.
	- **Special**
	- **Protected**
	- **Private**
- 10. In the **Article Text** field, enter the content of the article
- 11. Click the **Save and Close** (star) toolbar button to save your changes and to return to the Article Manager screen
	- Alternatively, you may click the **Save** (check in a circle) toolbar button to save your article but leave it open for editing.
- 12. To find view your article on the frontend, navigate to yourhub.org/alias. If you chose a category, this alias might be slightly different. See URL documentation under Content for more information

## **Editing an Article**

- 1. First login to the administrative Interface
- 2. Once logged in, find **Content** in the main menu bar located toward the top of the page. You should be presented with a drop-down menu containing items such as **Article Manager**, **Category Manager**, and **Media Manager**
- 3. Click on the **Article Manager** link
- 4. You should now be presented with a list of all the content articles. There are a few methods to find the specific entry you want to edit. You can filter by state, category,

author, etc., or search for the title of the article page. A third option would be to look through the list manually, if you really want

- 5. Please find the **About Us** page as we will use that as an example. Once found, click the article title to edit it
- 6. You now should be presented with a page where you can edit the text, title and other page parameters similar to the image below
- 7. When your edits are complete, click the **Save and Close** (star) toolbar button to save your changes to return to the Article Manager screen
- 8. Alternatively, you may click the **Save** (check in a circle) toolbar button to save your article but leave it open for editing

## **Deleting an Article**

Moving to the Trash:

- 1. First login to the administrative Interface
- 2. Once logged in, find **Content** in the main menu bar located toward the top of the page. You should be presented with a drop-down menu containing items such as **Article Manager**, **Category Manager**, and **Media Manager**
- 3. Click on the **Article Manager** link
- 4. Check the box next to the article you want to trash
- 5. Then click **Trash** (trashcan) toolbar button. This will move the article to a trash bin so that it can be retrieved later if needed. It does not permanently delete the article

To retrieve the trashed article, select the status filter of the article list to **trashed**. This will show all the articles with a status of **trashed**. Click on the article's title and choose the status that you require – typically **published**.

Permanently Deleting:

- 1. If you want to make sure the Article is completely gone from the system (so no further roll back is available), select the status filter of the article list to **trashed**. This will show all the articles with a status of **trashed**
- 2. Check the box next to the article you want to delete
- 3. Click the **Empty Trash** (trashcan) toolbar button to remove the article permanently. Recovery is not possible after this action
	- **Note:** Articles in the Trash Manager are not the same as Archived Articles.
- 4. Check the box next to the article you want to unarchive

### **Article Pages: Can articles be assigned to multiple categories or sections?**

No, articles and other content items cannot be assigned to multiple categories or sections. Possible work-arounds include:

- Creating duplicate articles in multiple categories.
- Using menus rather than dynamic lists of content items.
- Using various third party extensions that simulate assignment to multiple categories.
- Using key words to simulate categories and sections.

## **URLs**

#### **Understanding URLs for Sections, Categories, and Articles**

When SEF URLs are being used, it can become tricky at times to discover which article a URL path leads to. HUBs try to simplify some of this and make the association(s) of the path to sections, categories, and articles a little more obvious.

For the purposes of this explanation, we assume every section, category, and article has an alias. In its simplest form, a URL will map to a path of http://yourhub.org/{SectionAlias}/{CategoryAlias}/{ArticleAlias}. So, a URL of http://yourhub.org/about/this/site would map to a section with an alias of **about**, a category with an alias of **this**, and an article with an alias of **site**.

The resulting URL will start to collapse, or shorten, when sections, categories, and articles have the same alias. For instance, if you have a section with alias **about**, a category with an alias of **this**, and an article with an alias of **this**– notice it is the same as the category–the resulting URL will be http://yourhub.org/about/this.

If all three portions have the same alias, the http://yourhub.org/about/this/site shortens further. A section alias of **about**, category alias of **about** and article alias of **about** will simply produce http://yourhub.org/about.

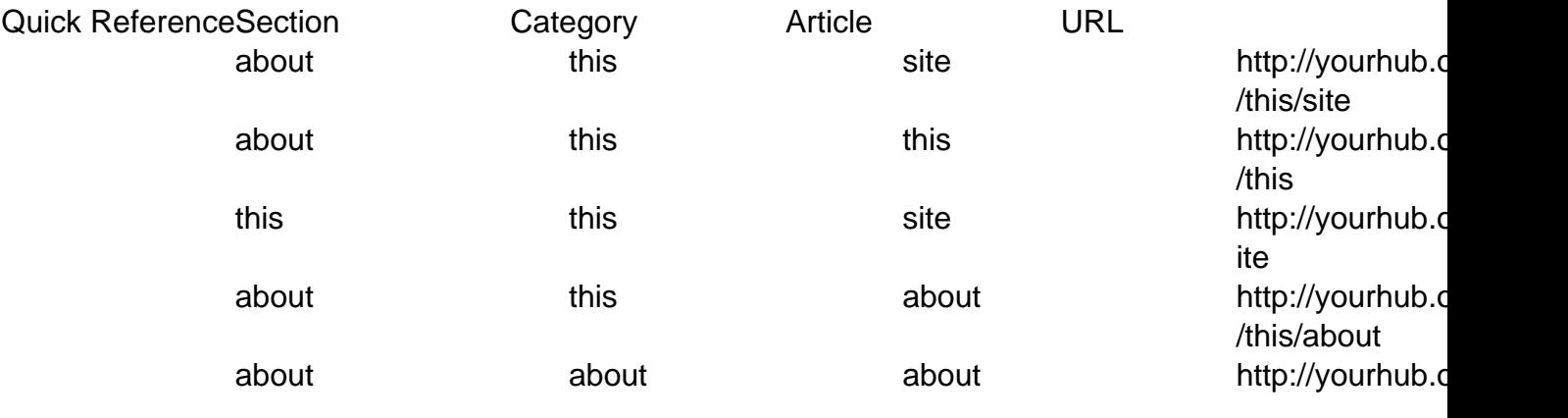

#### **URL Redirects**

If you find yourself wanting to redirect a certain URL to another page, then Joomla! has a solution for you. And fortunately, the solution is as simple as creating a menu.

- 1. Navigate to **Menus -> Menu Manager** on the Joomla! backend
- 2. At this point, you can either create a new Menu or use an existing one. If you prefer the former, click **New** in the upper right-hand corner, and give your new Menu a name such

as **Redirects**. Alternatively, you could use the **Default** menu. The only thing to remember is that you should use a menu that is not displayed on the site (e.g. the **Main Menu** and **About** menus or displayed on the standard hub)

- 3. Irrelevant of which option you chose, select the icon in the **Menu Item(s)** row to add a new **Menu Item** to your **Menu** to handle the redirect
- 4. Next, fill in the necessary fields
	- Add a **Title**
	- The **Alias** will be the address that a user would enter into the address bar of their browser
	- The **Link** will be the page where the actual content exists
		- **Example:** According to the image below, if a user types http://myhub.org/example, though that page does not exist, they will get the content found at http://myhub.org/example/examplearticle1
- 5. Select **Save**